## **Follow these steps flash the NEON-2000-JNX.**

The following flowchart is the process of NEON emmc system flashing.

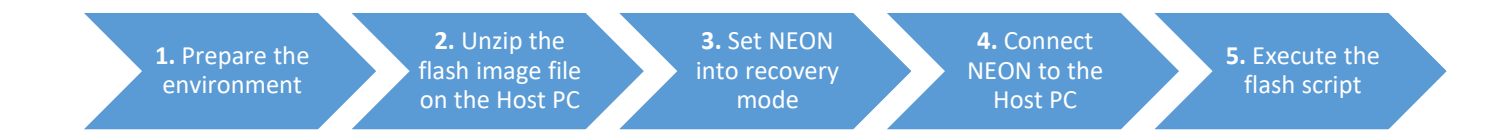

**Step 1-1**: Download the flash image from ADLINK official website.

(The name of the flash image will be JNX\_JP44\_(Version).tar.gz )

**Step 1-2**: Prepare a computer (OS is Linux Ubuntu) as Host PC.

- ※ **Do not** use virtual Machine as Host PC
- ※ Recommend use Ubuntu 18.04

**Step 2-1**: Save the flash image on the Host PC.

**Step 2-2**: Open the file containing the Flash image, and then right click to open terminal.

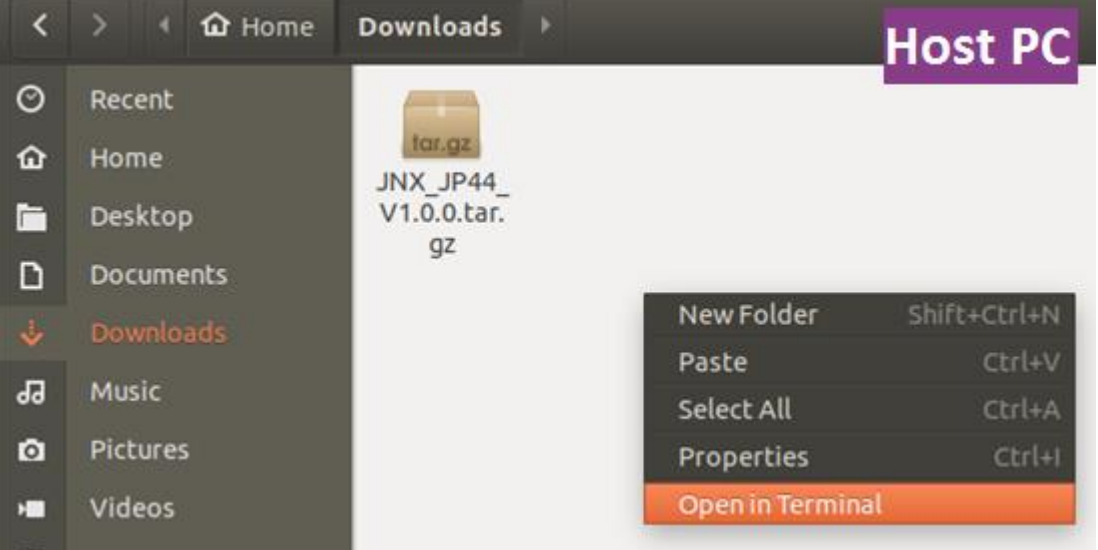

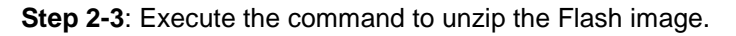

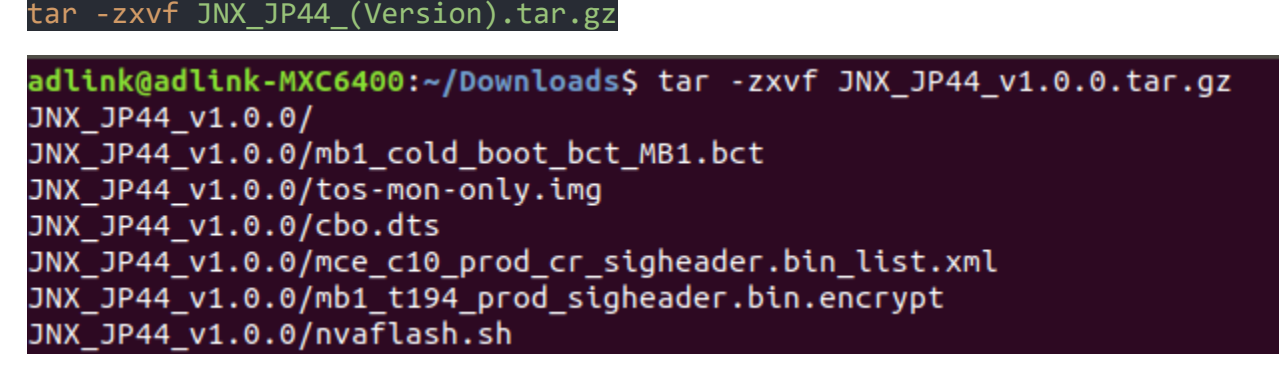

**Step 3-1**: Power on the NEON-2000-JNX.

**Step 3-2:** Short pins 5 and 6 on the wafer connector.

(In this example, we short the two pins with the jumper provided by ADLINK.)

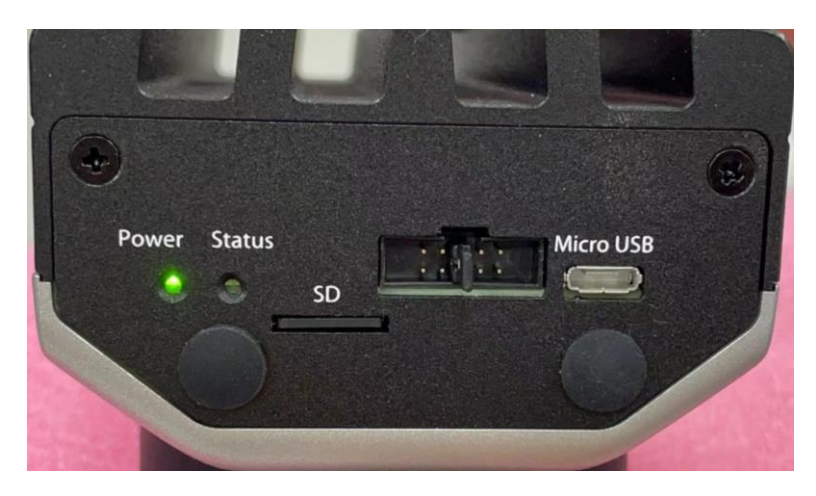

**Step 3-3**: Short pins 3 and 4 for two seconds (The Power LED will light out)

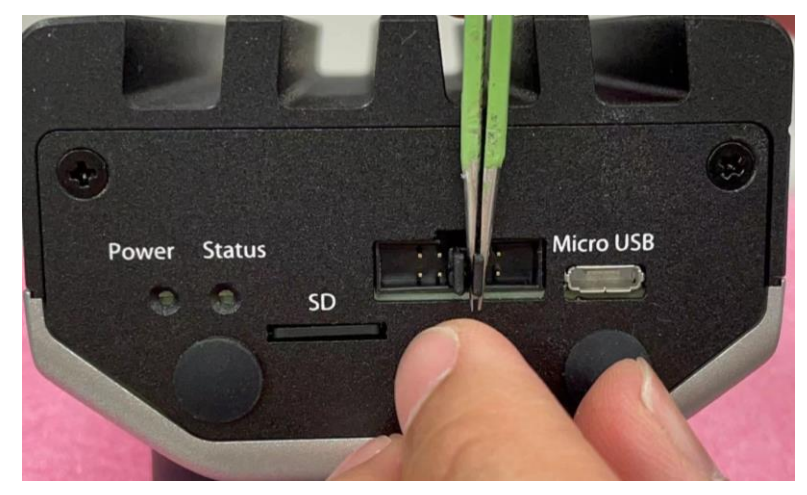

**Step 3-4**: Open pins 3 and 4. (The Power LED will light up)

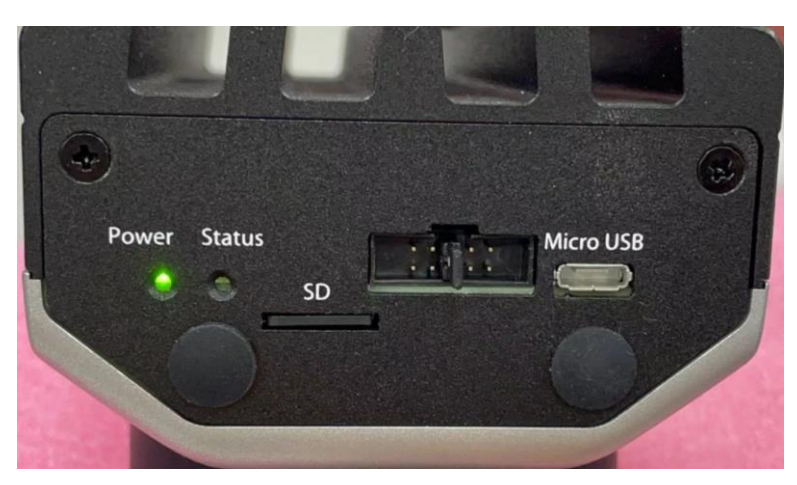

**Step 4-1**: Connect the NEON-2000-JNX to the **Host PC** with the Micro-USB to USB Type-A cable. (Connect cable to Usb3.0 port at Host PC will speed up the flash procedure.)

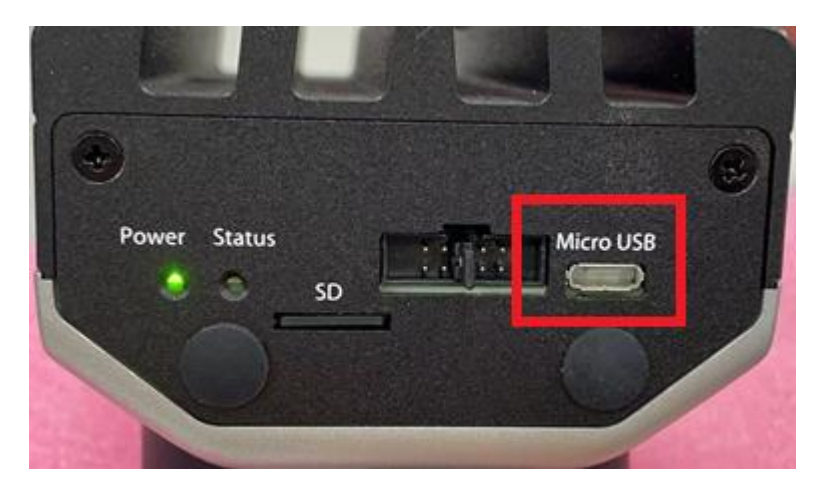

**Step 4-2**: Open terminal to execute the **lsusb** command on the Host PC. If **NVIDIA Corp.** is in the resulting list, the NEON-2000-JNX has successfully entered recovery mode.

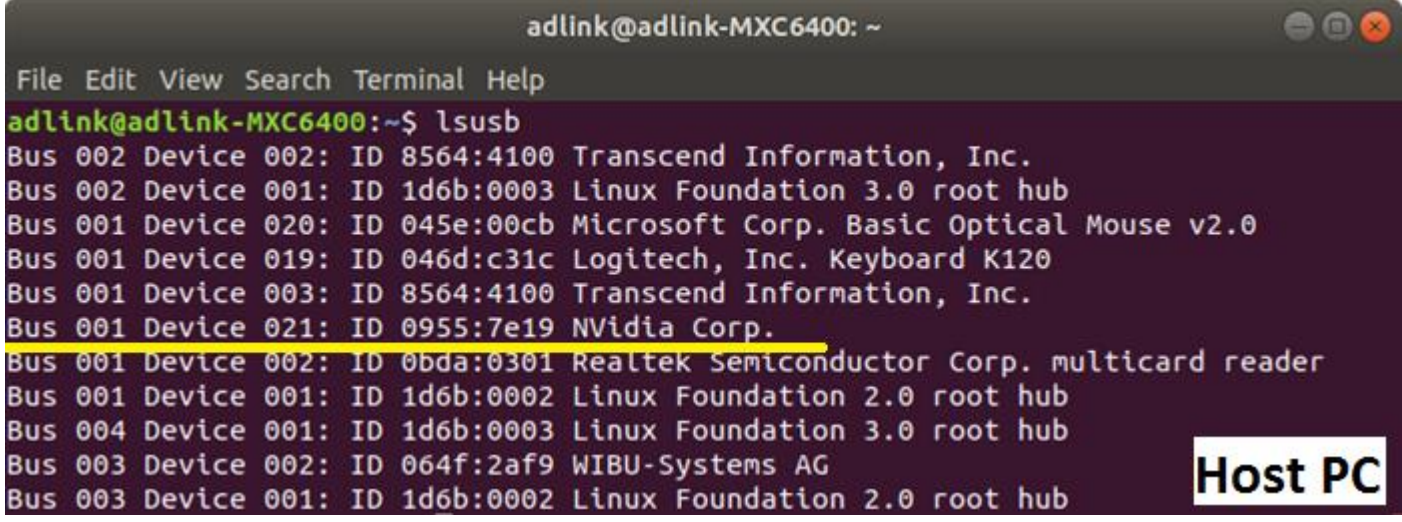

**Step 5-1**: Open the file containing the Flash image, and then right click to open terminal.

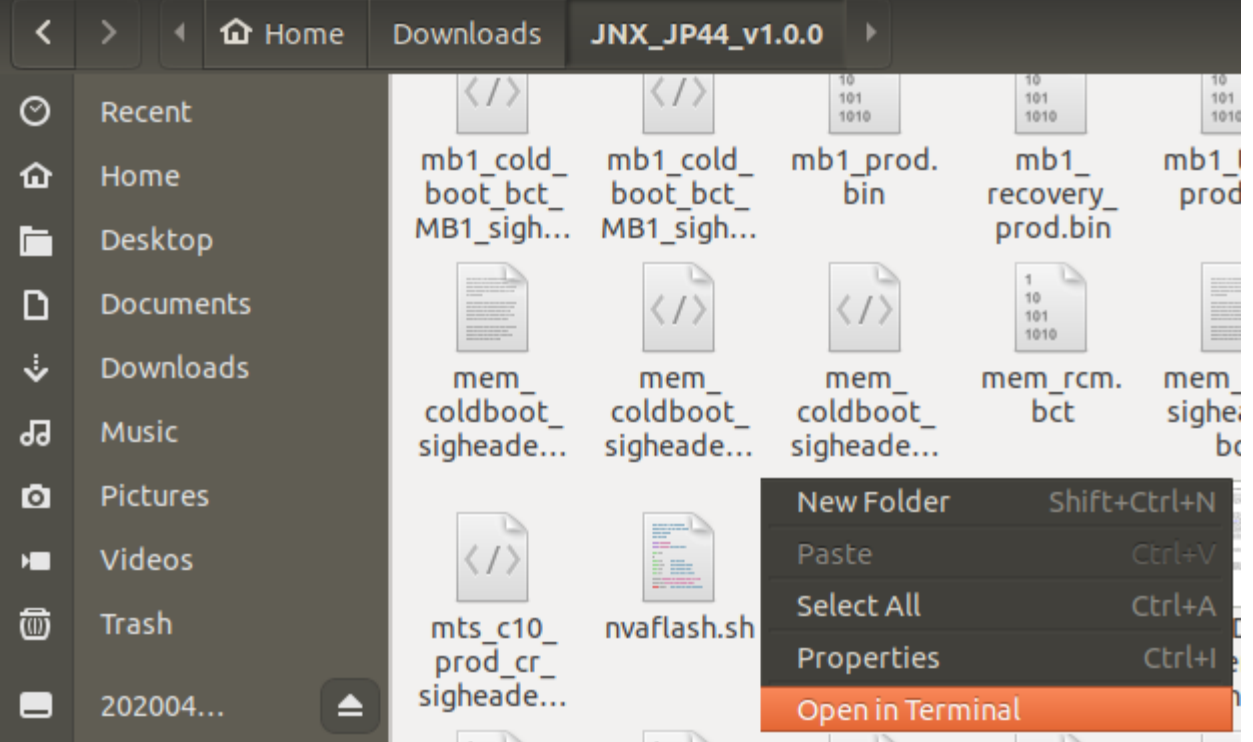

**Step 5-2**: Execute the flash script to begin flashing the NEON-2000-JNX, when the text **Flash complete (SUCCESS)** is displayed, that the emmc system flashing procedure is completed.

**Sets the permission of the flash script :**

sudo chmod +x flash.sh

**Execute the flash script:**

sudo ./flash.sh

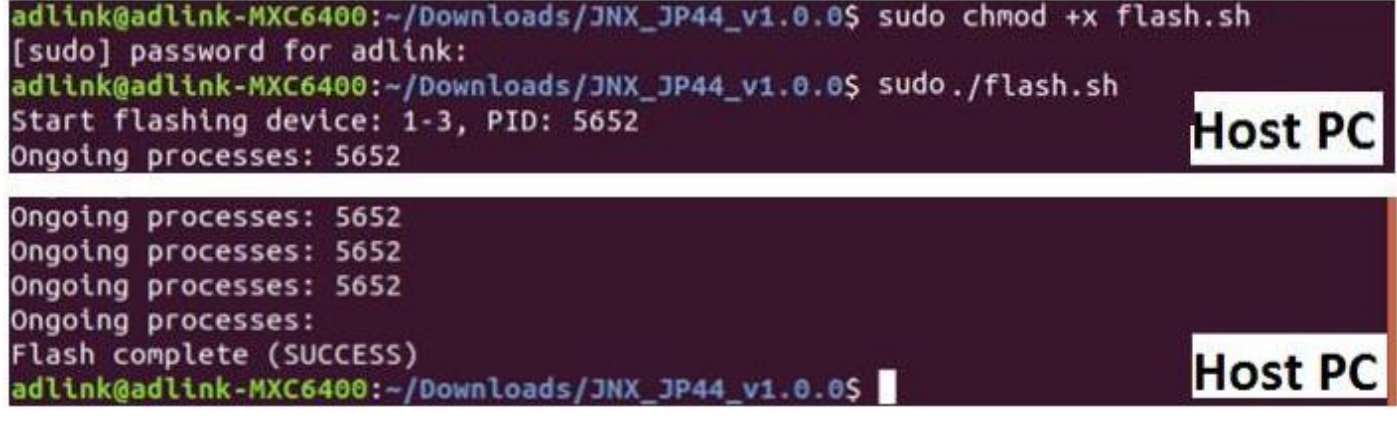